# **XTRAS INSTALLER**

## **CONTENTS**

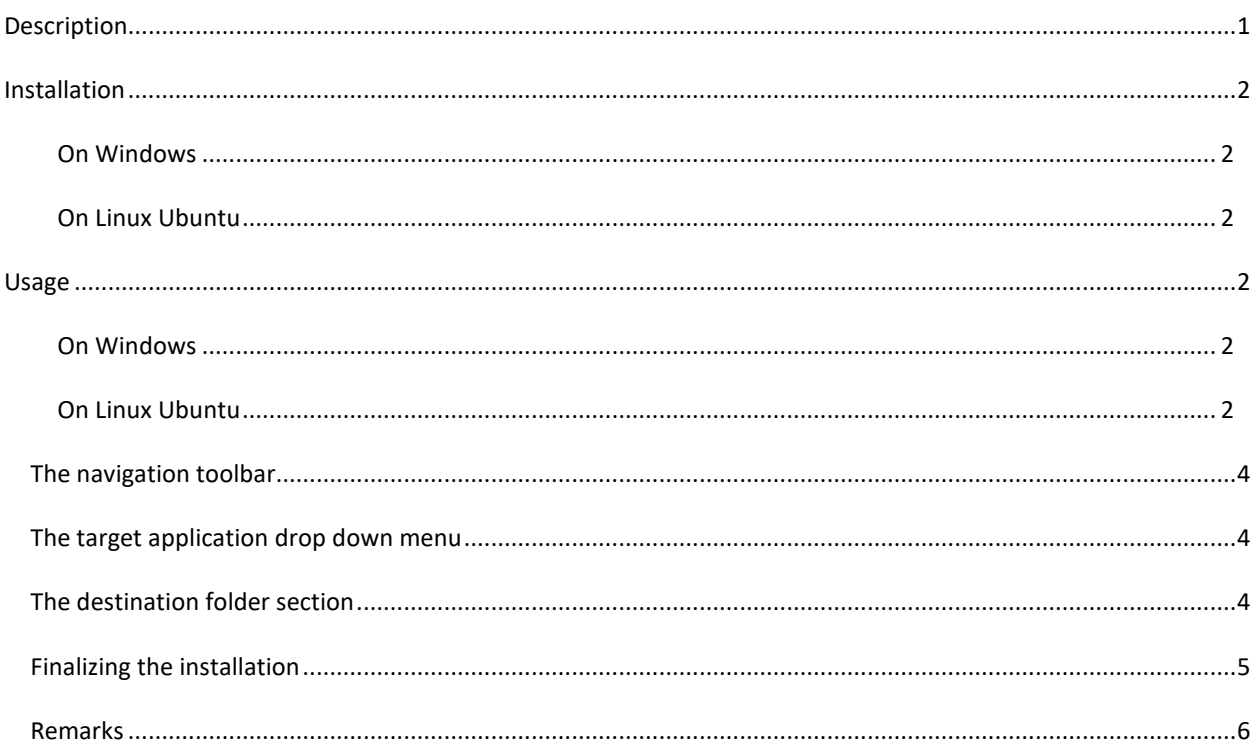

## <span id="page-0-0"></span>**DESCRIPTION**

The Xtras Installer is a tool that provides an easy way to install resources from the Amira-Avizo Software and PerGeos Software Xtra Library https://xtras.amira-avizo.com/ on to the local machine, allowing it to be selected from the appropriate menu in the selected application. Be aware that this tool does not support playing the Xtra videos. Please use your preferred web browser to access the Xtra Library if your objective is to learn from the videos.

# <span id="page-1-1"></span><span id="page-1-0"></span>**INSTALLATION**

## ON WINDOWS

Install the tool using the setup executable: *XtrasInstallerSetup.exe*

## <span id="page-1-2"></span>ON LINUX UBUNTU

Copy the Debian package *Xtras-installer-1.0.1.deb* along with the bash script *XtrasInstallerSetup.sh* to a temporary folder and then run the script in a terminal window with *source ./XtrasInstaller*. Alternatively:

- 1) Open a Terminal window in the download folder.
- 2) Assign execution rights to the script (chmod +x ./*XtrasInstallerSetup.sh*).
- 3) Execute the script (./*XtrasInstallerSetup.sh*)*.*

Do not use the *sudo* command; the script will ask for the *sudo* password whilst it is executing.

## <span id="page-1-4"></span><span id="page-1-3"></span>**USAGE**

### ON WINDOWS

Run the application from the Windows Start Menu

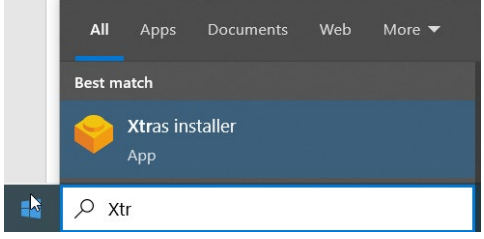

#### <span id="page-1-5"></span>ON LINUX UBUNTU

From a terminal execute Xtras-installer (located in */opt/Xtras-installer*)

After start-up, a simple dialog is shown that hosts a web browser navigator and some widgets. These are used to select the application and its version, and where to install and execute the Xtra of choice.

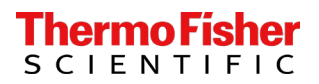

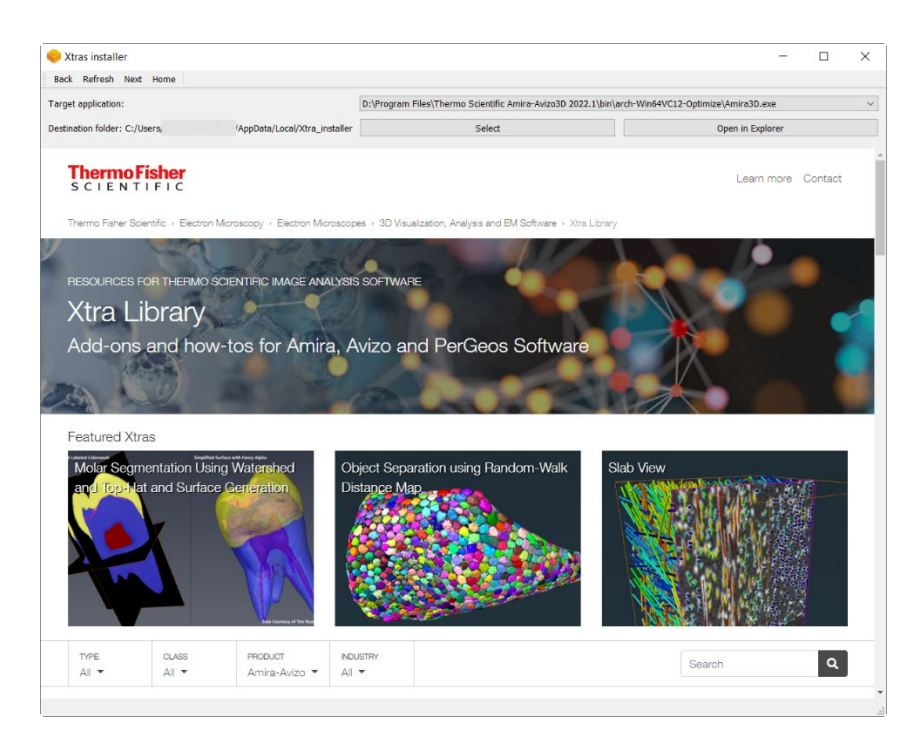

#### To use the Xtra Installer

- 1. Select th[e Target application](#page-3-1)
- 2. Select the **Destination Folder**
- 3. [Navigate the Xtra Library](#page-3-0) site to select the Xtra to install
- 4. Click on the Download button, as in the following image:

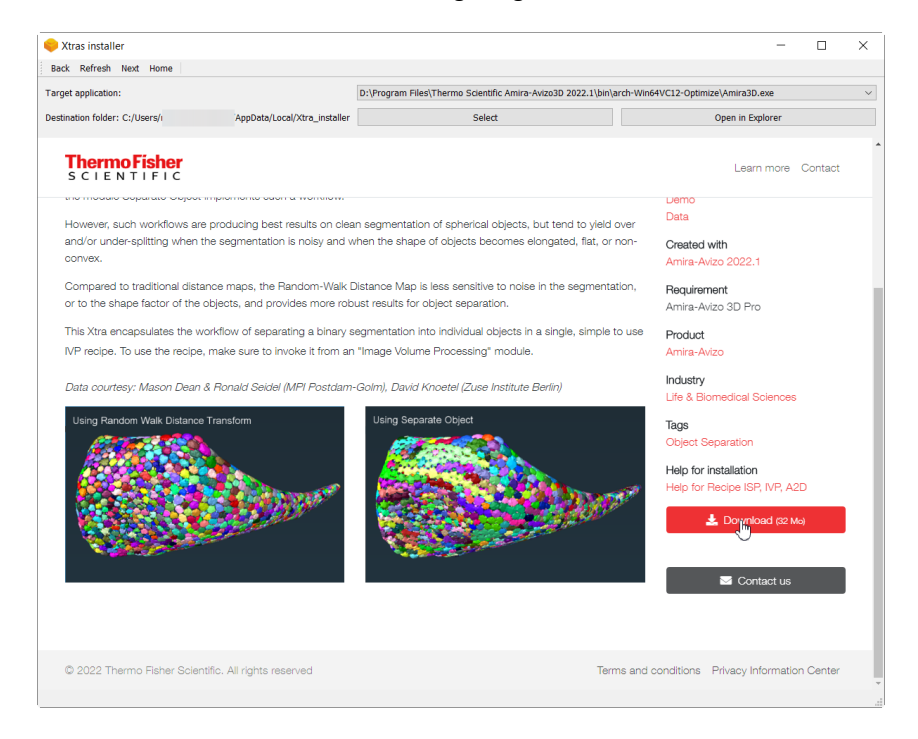

5. Supervise th[e Xtra installation and example](#page-4-0) project execution phase.

### <span id="page-3-0"></span>THE NAVIGATION TOOLBAR

Back Refresh Next Home

It provides buttons to navigate the web pages. Page navigation is also possible using keyboard shortcuts:

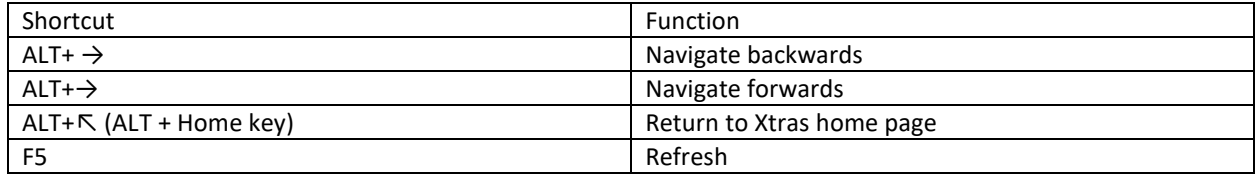

A contextual menu can be displayed by clicking with the right mouse button in the page can also be used to navigate the Xtra Library pages.

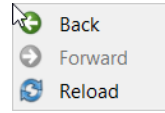

#### <span id="page-3-1"></span>THE TARGET APPLICATION DROP DOWN MENU

Target application:

D:\Program Files\Thermo Scientific Amira-Avizo3D 2022.1\bin\arch-Win64VC12-Optimize\Amira3D.exe

The menu lists the installed Target applications versions (Amira, Avizo, PerGeos) that have been installed on the PC using the canonical installation procedure. That is those that are present in the Windows start Menu or in the standard Ubuntu installation folders (under /usr/local). Use this menu to select the Target application/version for which the selected Xtra is to be installed and where its example project (if present) will be executed. Please be aware that the Xtra can have special features that are configured for the target application that may be incompatible with other versions of the application. Refer to the Xtra [Remarks](#page-5-0) section for details.

<span id="page-3-2"></span>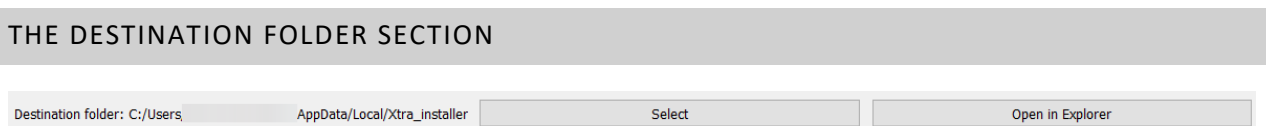

If the environment variables AMIRA\_LOCAL or AVIZO\_LOCAL have already been set, the folder they refer to exists and the user has write permissions then the Destination folder label will show the LOCAL folder.

The select button allows the user to choose an existing directory to redefine the save location for the Xtras.

The Open in Explorer button that is enabled when the Destination folder has a valid value allows to open this folder in the OS File explorer.

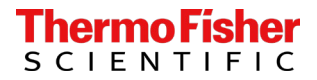

### <span id="page-4-0"></span>FINALIZING THE INSTALLATION

Feedback is provided about the downloaded and installed file(s), and about the location of the discovered and found example projects (if they are present in the Xtra). For instance, for the Xtra Random-Walk Distance Object Separation, a first dialog shows that a recipe file has been downloaded and installed:

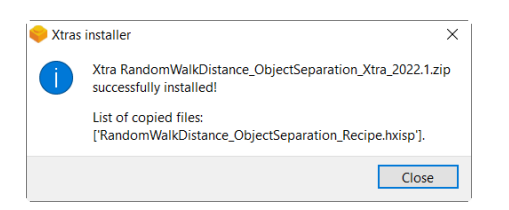

And a second one offers you the opportunity to execute the example project in the Target application (Ok button), a checkbox allows you to open the file explorer at the install directory.

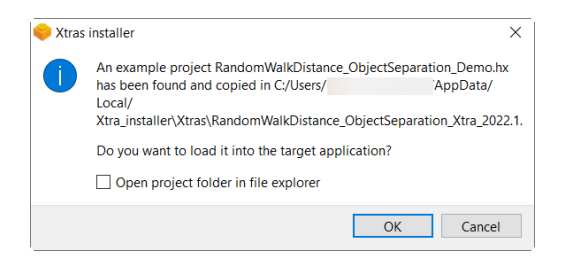

The example project is opened in the Target application (and version).

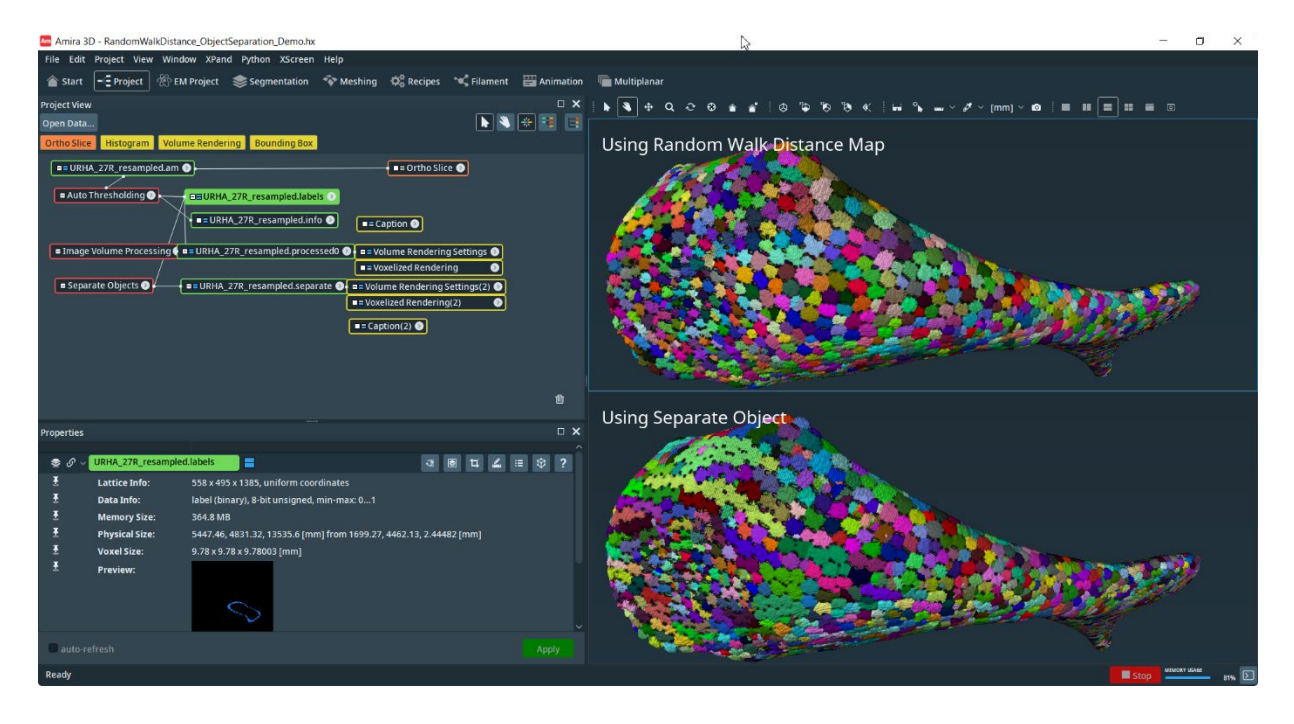

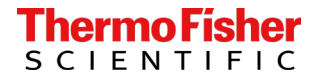

#### <span id="page-5-0"></span>REMARKS

XPand Xtras are implemented by binary files that may be not compatible among different releases of the applications. In general, to avoid issues you should execute the Xtra in the target application after having installed it for the same target application. Warning messages are shown providing you the choice to reinstall in the case the Xtra has been installed for the same target application.

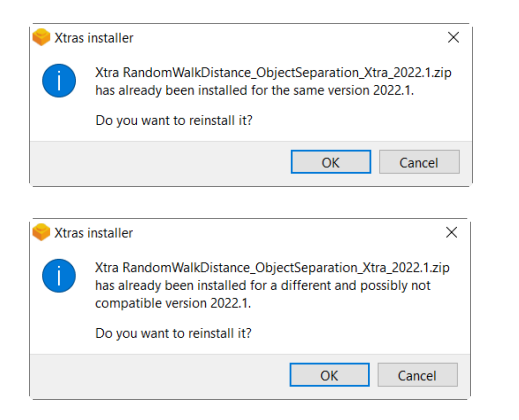

If a binary incompatibility is discovered for your already installed Xtra then you are forced to reinstall it.